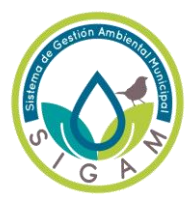

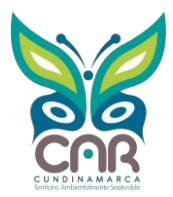

1. Ingresar a la plataforma SIGAM del municipio correspondiente, debe ingresar al ambiente de **"AGENDA AMBIENTAL".**

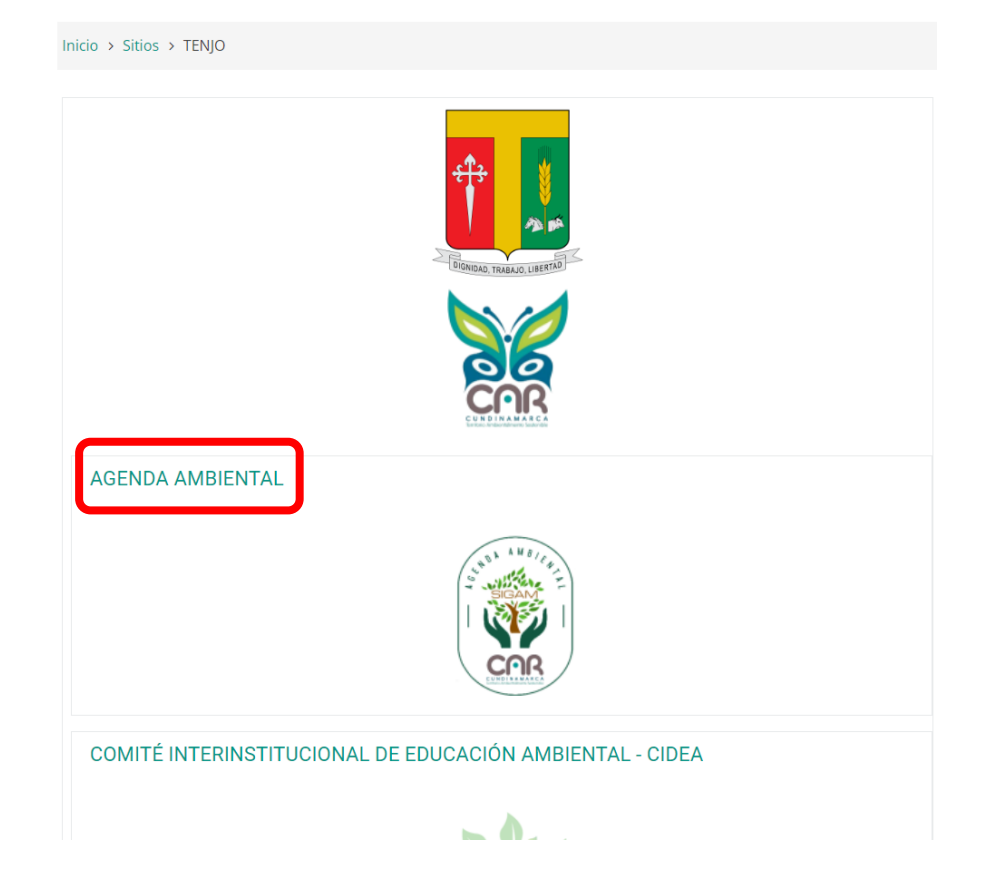

2. Posteriormente, debe ingresar a la sección de **"PLAN DE ACCIÓN Y SEGUIMIENTO AL PLAN DE ACCIÓN".**

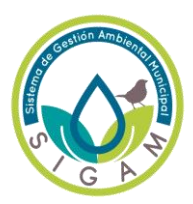

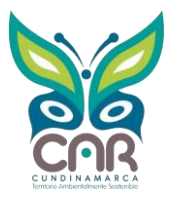

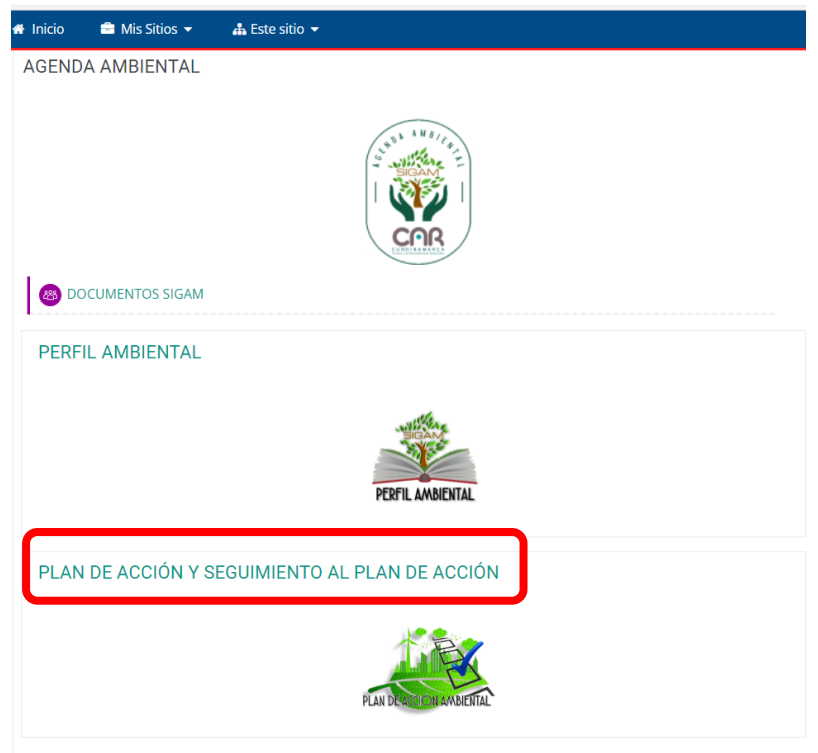

3. El municipio debe ingresar la información de las evidencias de los proyectos ambientales en el año correspondiente, para este caso debe ingresar en el ambiente **"SEGUIMIENTO AL PLAN DE ACCIÓN 2022".**

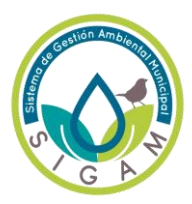

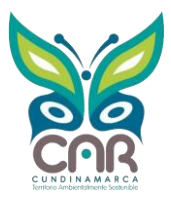

Inicio > Sitios > TENJO > AGENDA AMBIENTAL > PLAN DE ACCIÓN Y SEGUIMIENTO AL PLAN DE ACCIÓN Volver a 'AGENDA AMBIENTAL PLAN DE ACCIÓN Y SEGUIMIENTO AL PLAN DE ACCIÓN FORO DE APORTES - PLAN DE ACCIÓN Y SEGUIMIENTO AL PLAN DE ACCIÓN Matriz de Plan de acción 2020-2032 SEGUIMIENTO AL PLAN DE ACCIÓN 2021 SEGUIMIENTO AL PLAN DE ACCIÓN 2022 Matriz de Seguimiento al Plan de Acción 2022 EVIDENCIAS PROYECTOS AMBIENTALES 2022

4. El municipio debe cargar las evidencias de los proyectos ambientales en el foro **"EVIDENCIAS PROYECTOS AMBIENTALES 2022"**

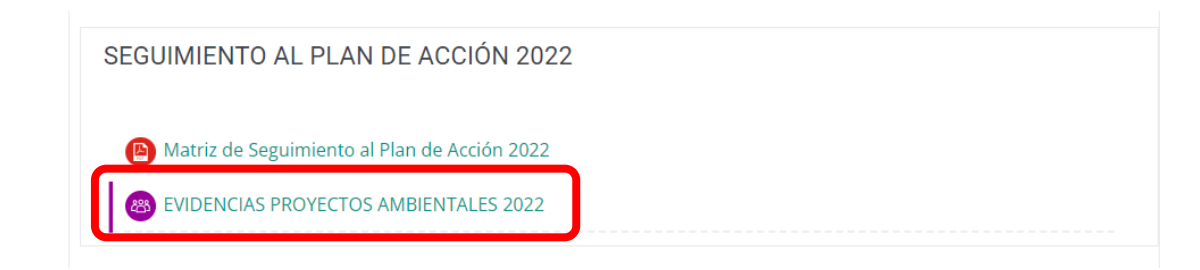

5. Al dar clic, aparecerá un cuadro, el cual da introducción a la información que deberá ir en esta sección, seguido a esto de clic en **"AÑADIR UN NUEVO TEMA DE DISCUSIÓN".**

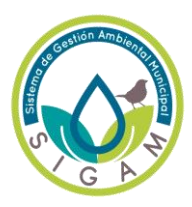

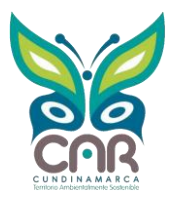

Inicio > Sitios > TENJO > AGENDA AMBIENTAL > PLAN DE ACCIÓN Y SEGUIMIENTO AL PLAN DE ACCIÓN > SEGUIMIENTO AL F EVIDENCIAS PROYECTOS AMBIENTALES 2022

Volver a 'SEGUIMIENTO AL PLAN DE ACCIÓN 2022

#### EVIDENCIAS PROYECTOS AMBIENTALES 2022

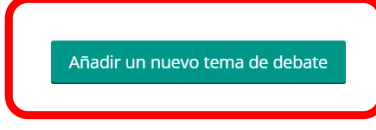

(Aún no hay temas de debate en este foro)

- 6. Posteriormente al ingresar, aparecerá un cuadro donde debe ingresar información
	- **ASUNTO:** nombre del proyecto, tal como está en el plan de acción
	- **MENSAJE:** descripción de las actividades las cuales van a cargar las evidencias
	- **ARCHIVO ADJUNTO:** evidencias fotográficas, actas de asistencias, documentos relacionados, informes y otros documentos donde evidencien la ejecución del proyecto.

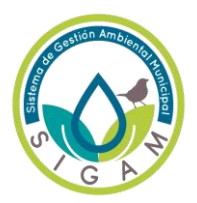

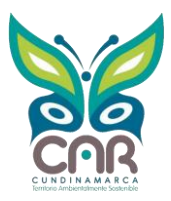

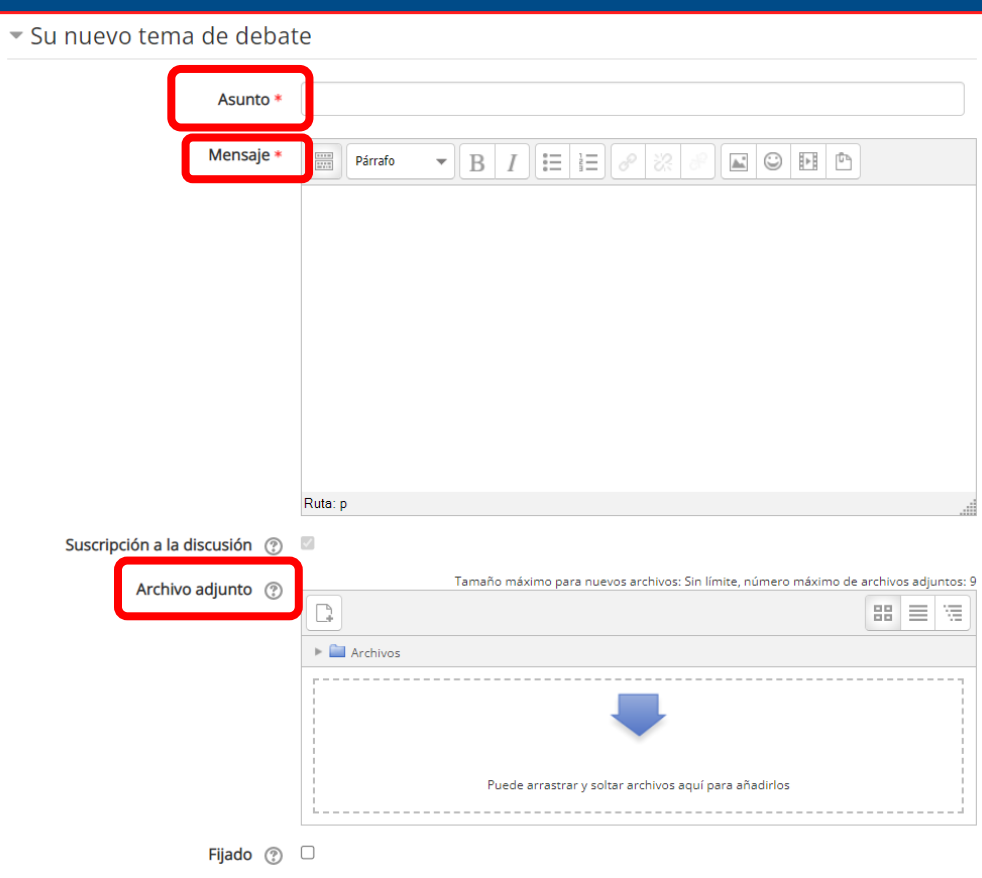

7. Para cargar los archivos de las evidencias, el municipio debe dar clic en la **fecha azul,** apareceré un nuevo cuadro en donde debe dar clic en "**ELEGIR ARCHIVO",** posteriormente debe buscar el documento a cargar, y finalmente dar clic en **"SUBIR ESTE ARCHIVO".**

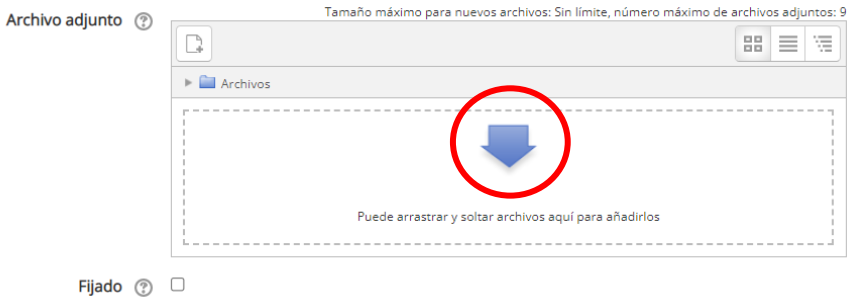

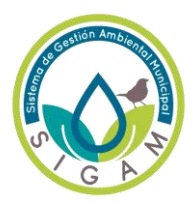

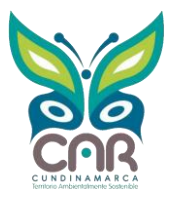

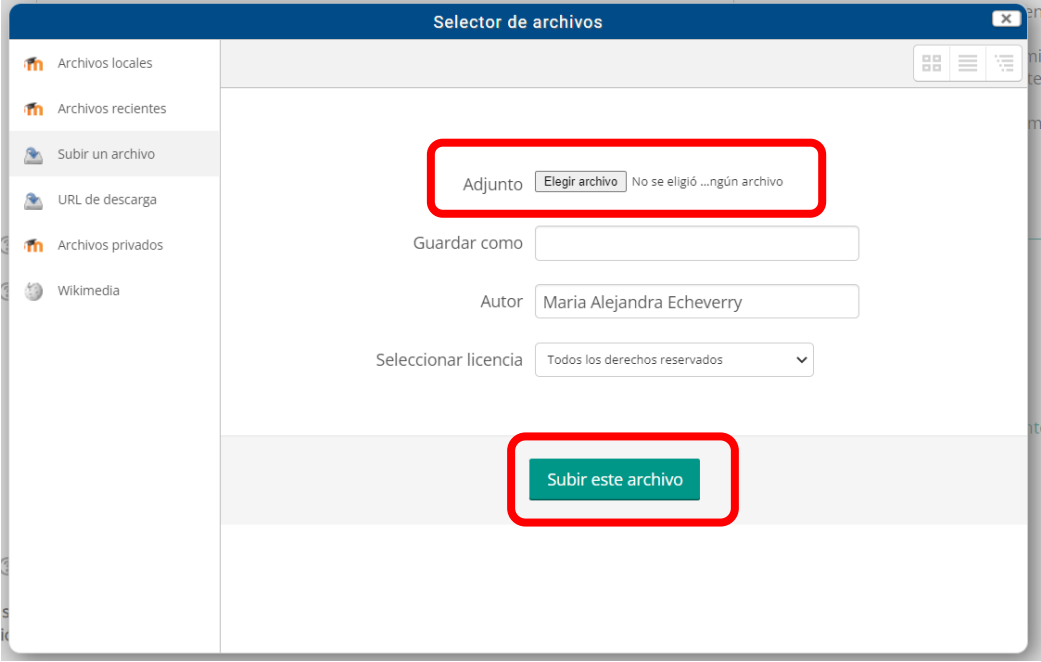

8. Finalmente, para enviar las evidencias de los proyectos debe dar clic en **"ENVIAR AL FORO".** 

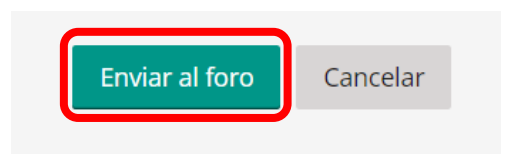